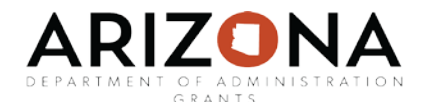

### **Beginning Grant Management Grant Stage 3: Grant Awarded User Guide**

This user guide will provide instructions for navigating through the grant stage: grant awarded.

Sections in this User Guide:

Grant Stage - [Grant Awarded](#page-1-0)

[Contracts and Accounts](#page-3-0)

[Grant not Awarded](#page-4-0)

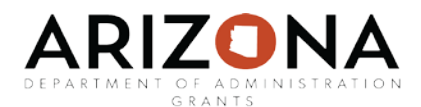

## <span id="page-1-0"></span>Grant Stage – Grant Awarded

After you have submitted your application and if you receive notification that you are receiving an award, you can then move the grant into the Grant Awarded stage. To move the grant into the Grant Awarded stage, select "I have received my award notification and I have been awarded" in the available actions in the project dashboard,

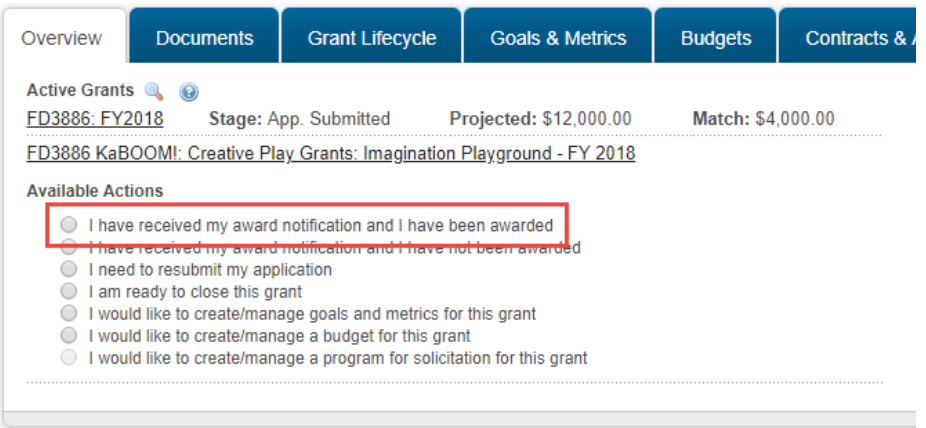

Complete all required fields highlighted below. **These fields are necessary for the eCivis-AFIS interface to occur.** 

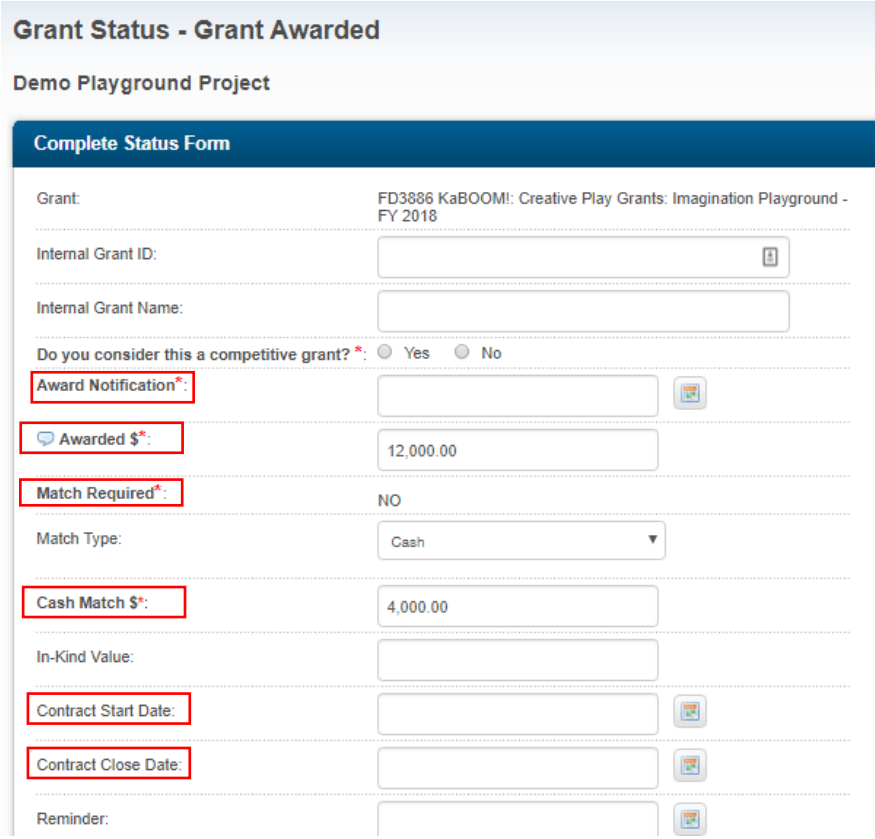

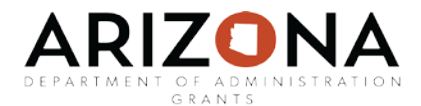

#### Continued from above:

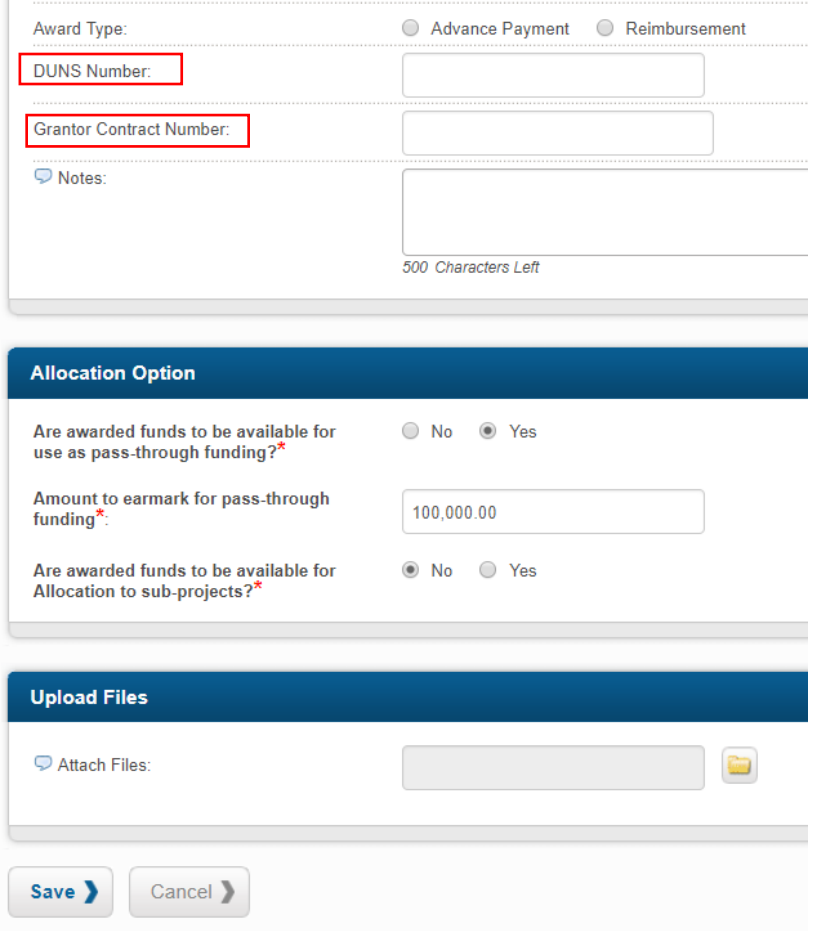

Attach the award notification documents and any other files associated with this stage, eCivis is the eFile of record for State of Arizona agencies grants management and should include all pertinent documentation submitted to the Grantor.

**NOTE**: At this stage, a task called Contract Close will automatically trigger.

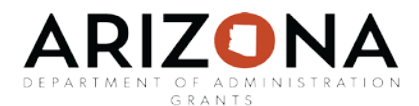

# <span id="page-3-0"></span>Contracts & Accounts Tab

Once in the award stage, the "Contracts & Accounts" tab will become available and allow the user to enter information. This tab pulls the data entered in the above screenshot and must be complete for the eCivis-AFIS interface to occur. **The information entered in this tab is critical because it prompts the interface with AFIS; therefore, it must be entered correctly.**

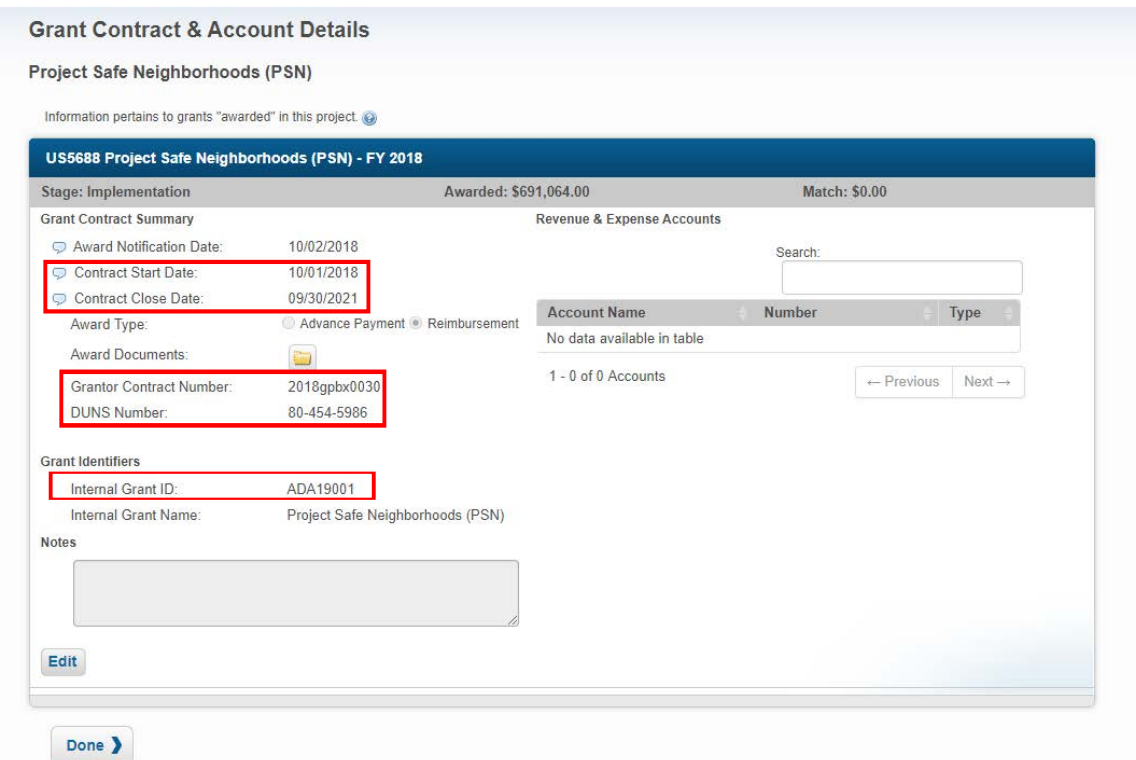

Even though it is not mandatory or marked by red asterisks during the input of your award information, the following information must be entered:

- Contract Start & Close Date / Funding Period From & To
- Grant Contract # / Grant Award #
- DUNS #
- Internal Grant ID / SAI #, **COMPLETED BY GFR**

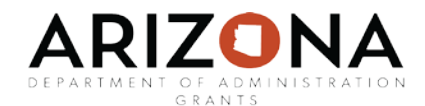

## <span id="page-4-0"></span>Grant Not Awarded:

If you received notification from the grantor and were not awarded, select the action below:

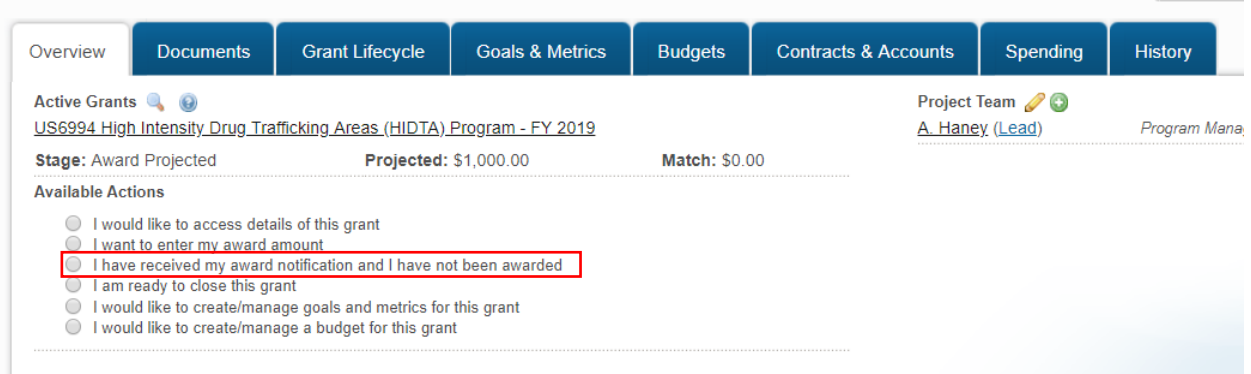

Fill out the required sections with a red asterisk. You may select one or more options in the "not awarded reason(s)" box.

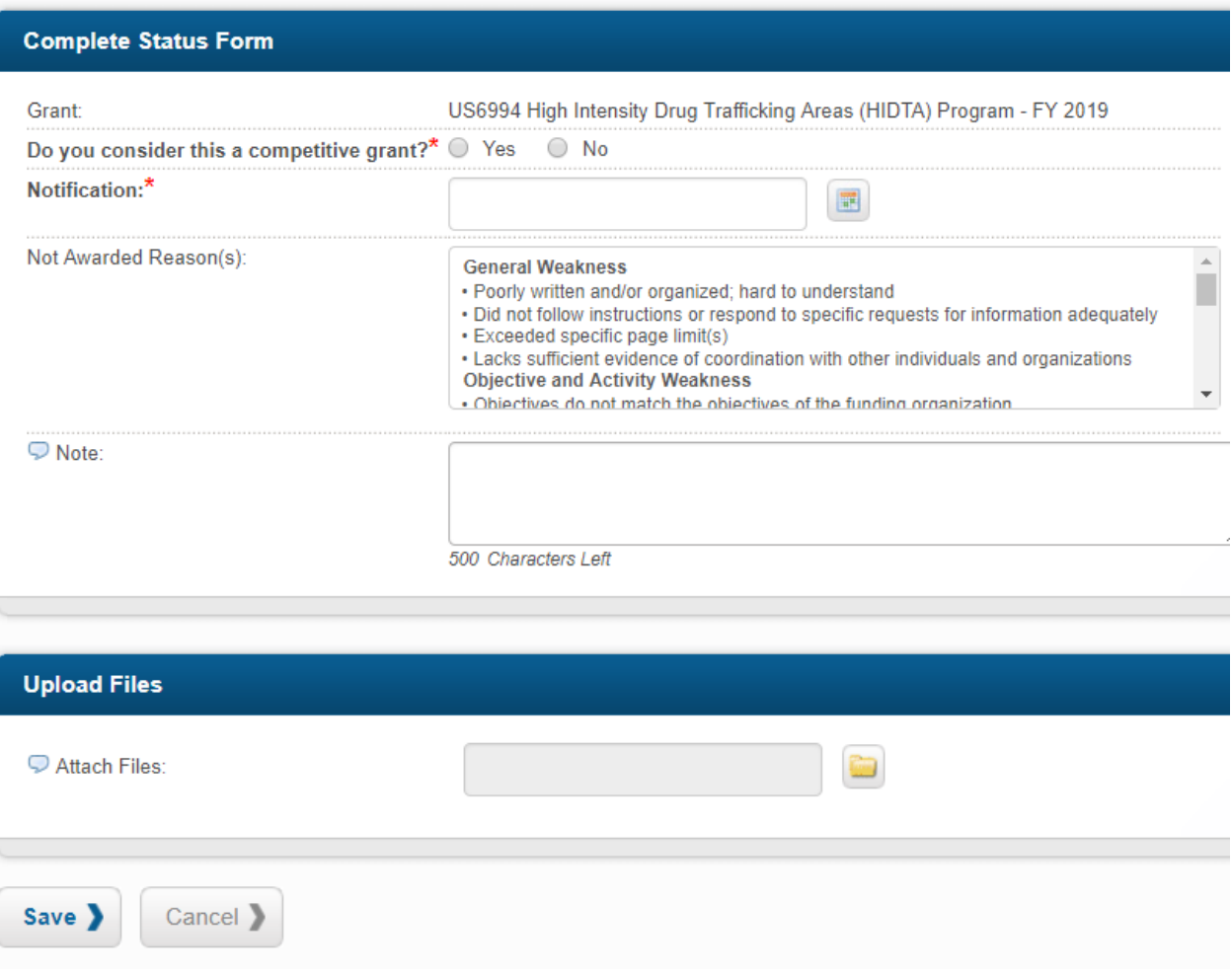